# OPRIMERING DELLO STUDENT **L'UNIVERSITÀ DEGLI STUDI DEL MOLISE WIATO UNA SERIE DI ATTE A SEMPLIFICARE IL RAPPORTO TRA L'ATENEO E GLI STUDENTI: GLI STUDENTI**

POTRANNO ACCEDERE VIA **INTER SERIE DI SERVIZI (ALCUNI GIÀ ATTIVATI, ALTRI IN FASE DI ATTIVAZIONE) ATTRAVERSO IL PORTALE DELLO**  STUDENTE DEL SITO UNIMOL.IT. IL PORTALE RAPPRES **UNO SPORTELLO VIRTUALE ATTRAVERSO IL QUALE È POSSIBILE ACCEDERE DIRETTAMENTE A TUTTI I SERVIZI AMMINISTRATIVI (IMMATRICOLAZIONI, ISCRIZIONI, TASSE, ETC.) ED A QUELLI DIDATTICI DELLA PROPRIA CARRIERA (PRENOTAZIONE ESAMI, PIANO DEGLI STUDI, SCELTA DEL PERCORSO, ETC.) CON LA POSSIBILITÀ DI CONSULTARE E DI MODIFICARE (IN MODO CONTROLLATO) I DATI PERSONALI.**

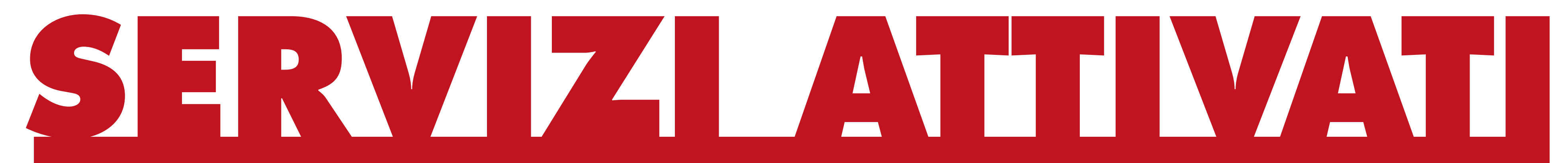

## **www.unimol.it**

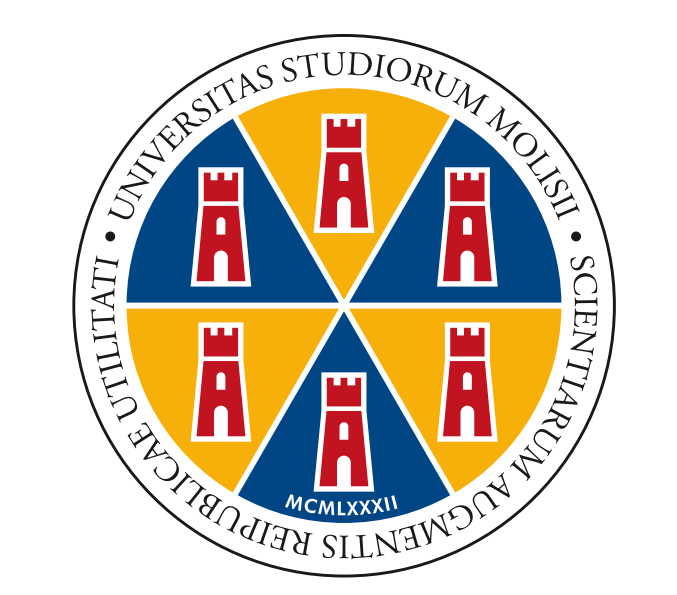

### UNIVERSITÀ DEGLI STUDI DEL MOLISE

**REGISTRAZIONE AL PORTALE** Accedere al portale dello studente dal sito www.unimol.it. Per effettuare una nuova registrazione cliccare sulla voce registrazione del menu a sinistra.

#### **PASSAGGIO 1** · DATI ANAGRAFICI

È necessario inserire negli appositi campi i propri dati anagrafici ricordando che i campi contrassegnati da un \* (asterisco) sono campi obbligatori.

Nella parte superiore della finestra sono richiesti i dati personali, nella parte inferiore sono invece richiesti i dati inerenti il luogo di nascita.

#### **PASSAGGIO 2** · INDIRIZZI

Nella parte inferiore è necessario inserire i dati del proprio domicilio solo nel caso in cui questi siano diversi da quelli indicati per la residenza, altrimenti sarà sufficiente cliccare la casella coincide con residenza senza riempire i campi.

#### **PASSAGGIO 1** · TIPO DI CORSO Specificare il tipo di Corso di Studi per il quale si sta effettuando l'iscrizione.

#### **PASSAGGIO 3** · RECAPITI

Qui scegliete il recapito per tutti i documenti tra l'indirizzo indicato come residenza e quello eletto a domicilio nel passaggio precedente. Facoltativo l'inserimento del proprio

indirizzo di posta elettronica e dei recapiti telefonici. Per procedere con la registrazione è necessario dare il proprio consenso al trattamento dei dati personali in base alla normativa vigente.

#### **PASSAGGIO 4** · REGISTRAZIONE CONCLUSA

Se tutti i campi obbligatori sono stati riempiti correttamente nei vari passi della registrazione il sistema comunicherà la conclusione positiva dell'operazione e visualizzerà i dati necessari all'accesso. È necessario che l'utente memorizzi nome utente e password avendo cura di non divulgarli a terzi.

Cliccando sul tasto esegui login è possibile accedere direttamente al sistema altrimenti è possibile eseguire l'accesso alla propria homepage cliccando sul link login che si trova nel menu di sinistra della pagina.

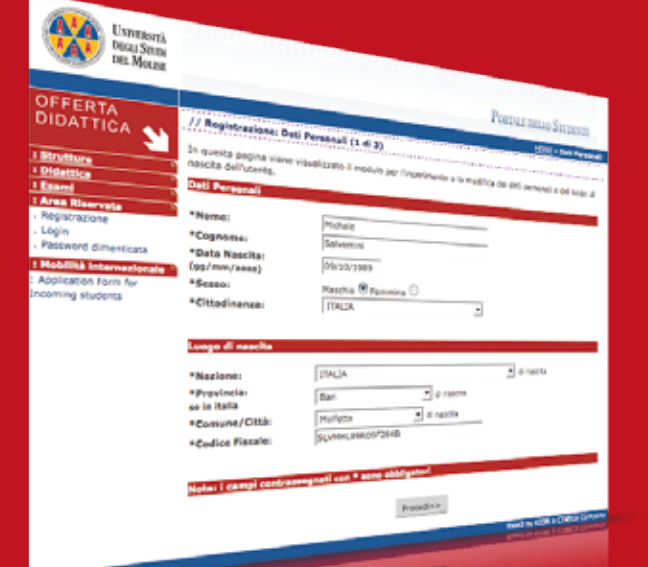

**DOMANDA DI AMMISSIONE AI CORSI DI LAUREA** Una volta effettuato il login, dalla propria homepage è possibile presentare domanda di ammissione per i corsi offerti dall'Ateneo entrando attraverso il menu di sinistra della pagina nell'area segreterie > test di ammissione e cliccando sul tasto iscrizione.

#### **PASSAGGIO 2** · LISTA CONCORSI

Verrà proposta all'utente una lista con i Concorsi di Ammissione a cui è possibile iscriversi ed una lista dei concorsi ancora non aperti. Per procedere fare click su iscrizione al concorso.

#### **PASSAGGIO 3** · PREFERENZE

Per i corsi delle professioni sanitarie si possono indicare tre scelte in ordine di preferenza.

#### **PASSAGGIO 4** · AUSILIO PER STRANIERI, DIVERSAMENTE ABILI E ALTRE CATEGORIE AMMINISTRATIVE Sarà possibile indicare, ove necessario, la necessità di doversi avvalere di un ausilio per poter sostenere la prova di ammissione se si appartiene ad una particolare categoria amministrativa o se si è portatori di una invalidità. A selezione effettuata, fai click su conferma.

#### **PASSAGGIO 5** · TITOLO DI STUDIO

Questa operazione sarà necessaria soltanto alla prima iscrizione. Verrà richiesto di indicare il titolo di studio posseduto al momento della domanda di iscrizione. Selezionare una categoria tra quelle proposte ed inserire Provncia e Comune dell'Istituto Superiore presso il quale il titolo è stato conseguito, quindi il tipo di maturità, l'anno di conseguimento, il voto. Se hai frequentato l'anno integrativo, completa anche l'apposito campo.

#### **PASSAGGIO 6** · RIEPILOGO

Leggi il riepilogo della domanda di ammissione al corso selezionato e, se tutti i dati sono esatti, fai click su conferma. Sarà ora possibile effettuare la stampa o il download della domanda inoltrata attraverso la funzione stampa domanda. Tornando alla propria homepage sarà ora possibile visualizzare le domande presentate. Sarà possibile in ogni momento ristampare la domanda di ammissione e presentare altre domande di ammissione ripetendo la procedura sin qui eseguita.